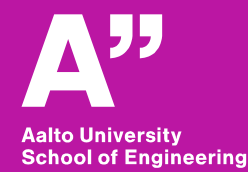

# **Aalto BIM exercise**

*Sunil Suwal*

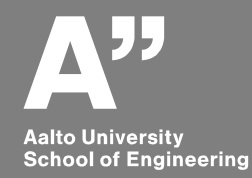

#### AUTODESK<sup>\*</sup><br>REVIT<sup>\*</sup>2017  $\times$ **New Project** Template file Architectural Template  $\sim$ Browse... Create new **O** Project ○ Project template OK Cancel Help AUTODESK. **Revit demo**

*Revit architecture*

#### *In use: Revit2017 Architectural template*

# **Open revit**

#### **Select visibility/graphics from view and make project base point visible**

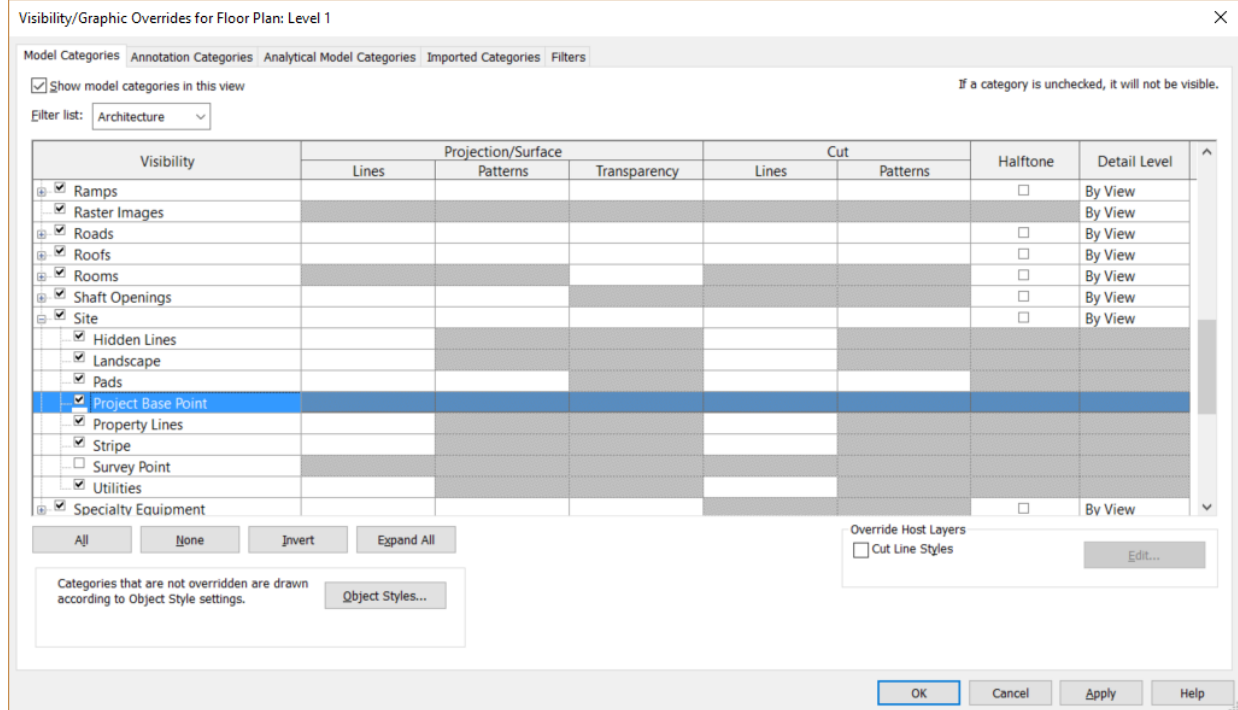

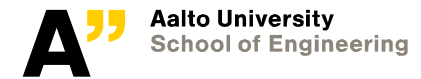

### **Grid**

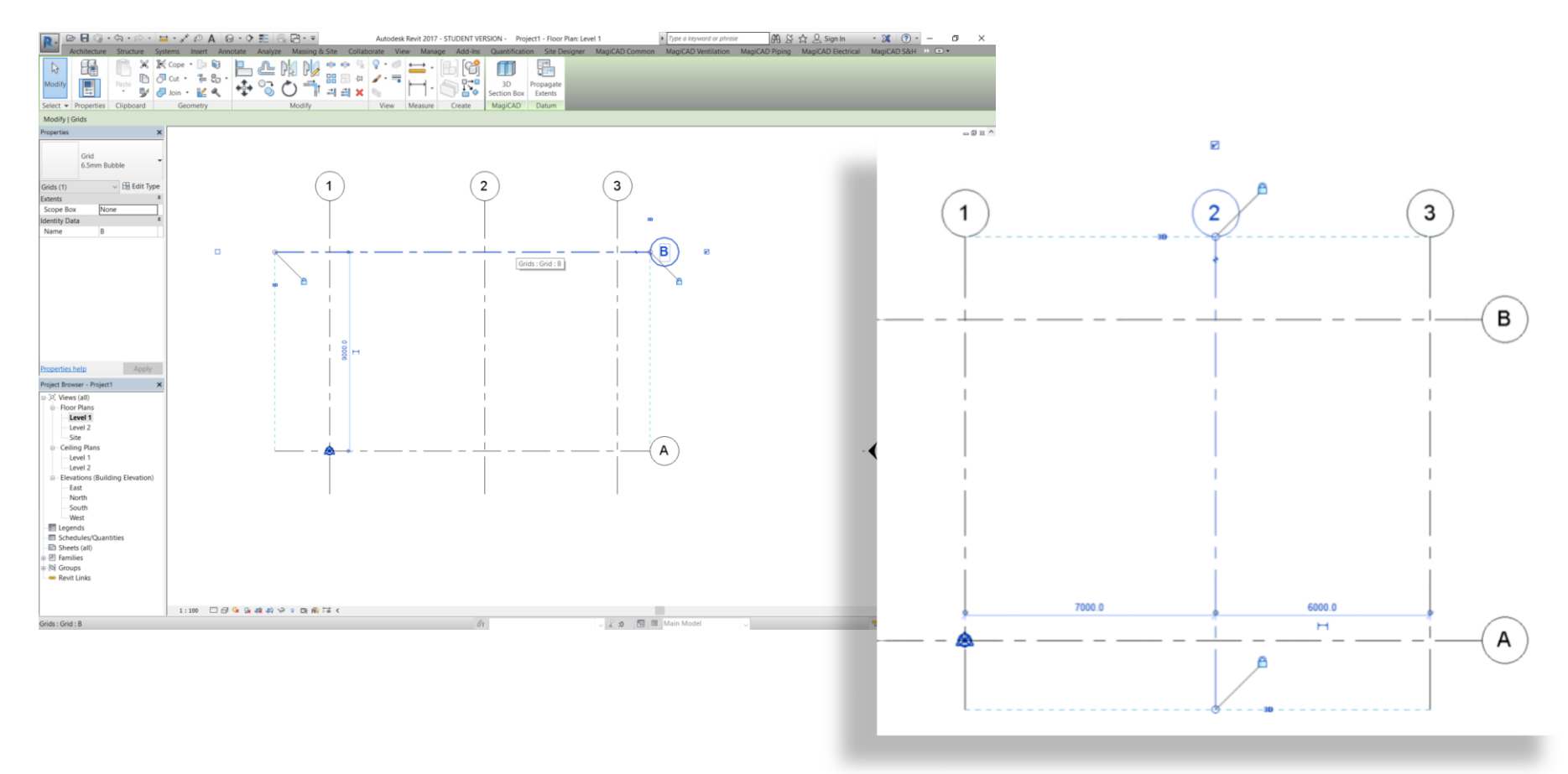

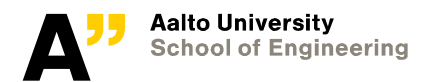

# **Foundation level**

**Go to south elevation and create a new level for foundation at -1400**

**(Architecture > Datum >level)**

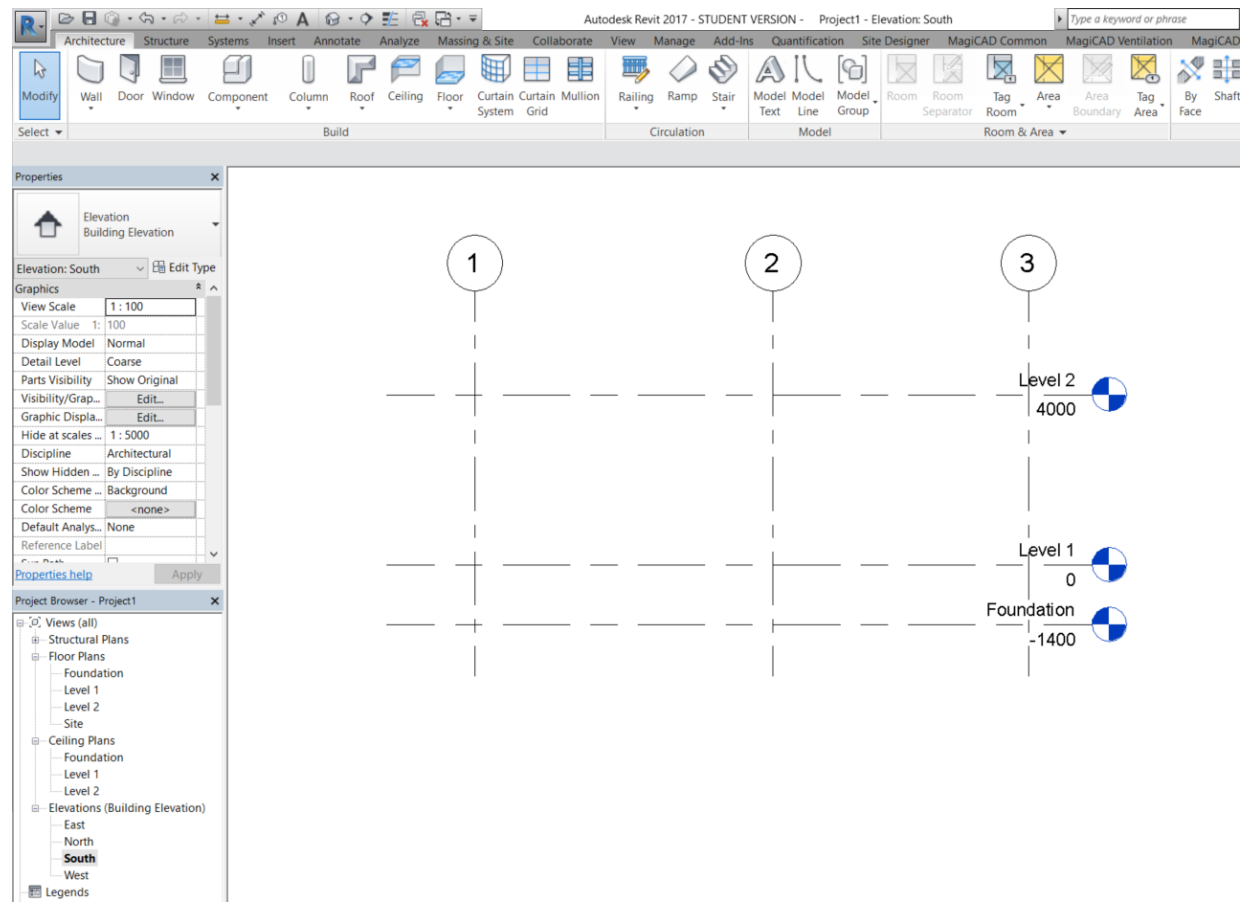

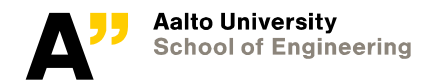

# **Make a space (select wall type – CW 102-50-215p)**

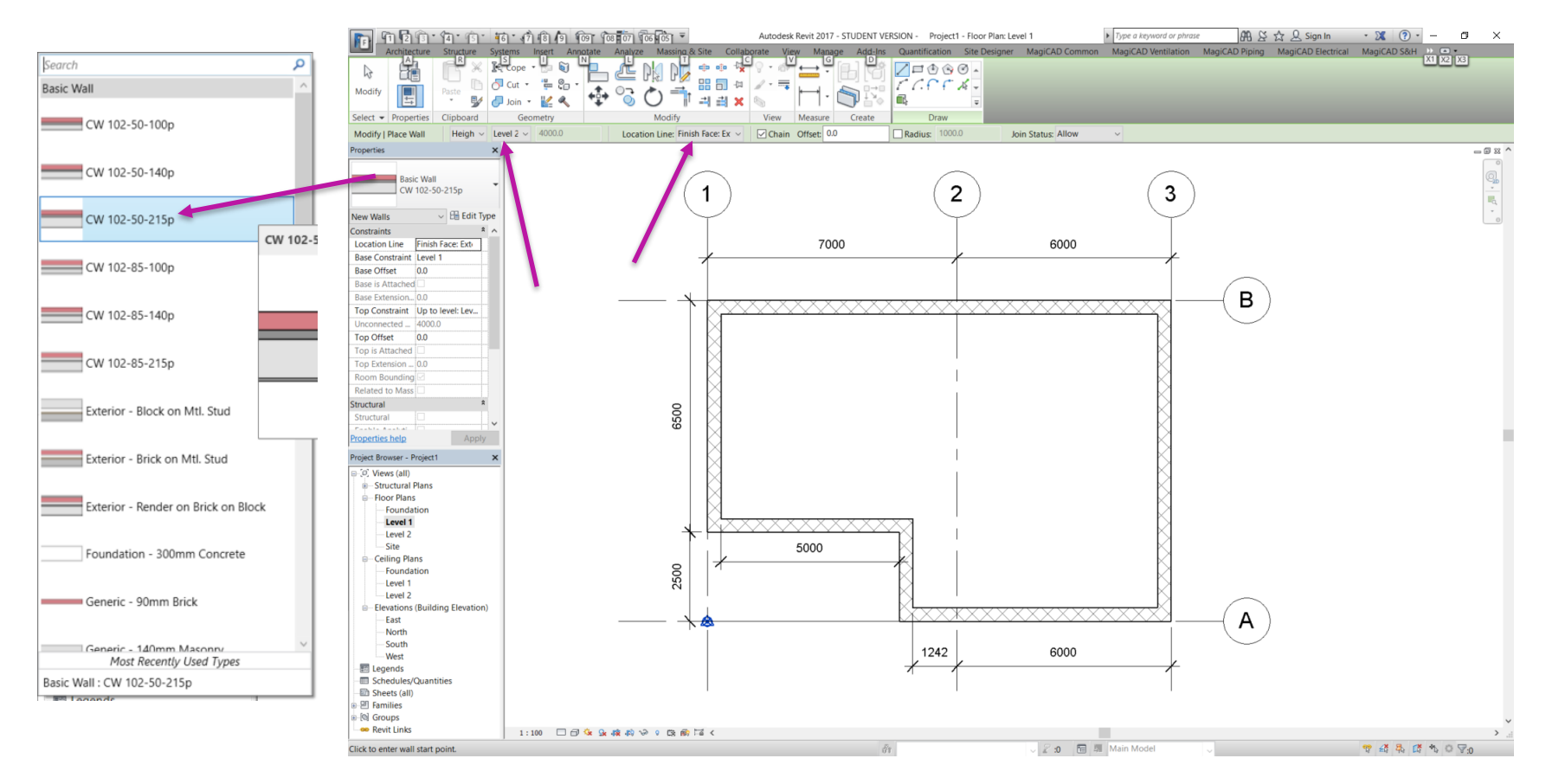

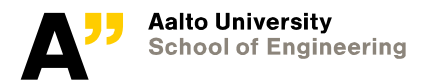

# **Select Architecture floor (and slab type)**

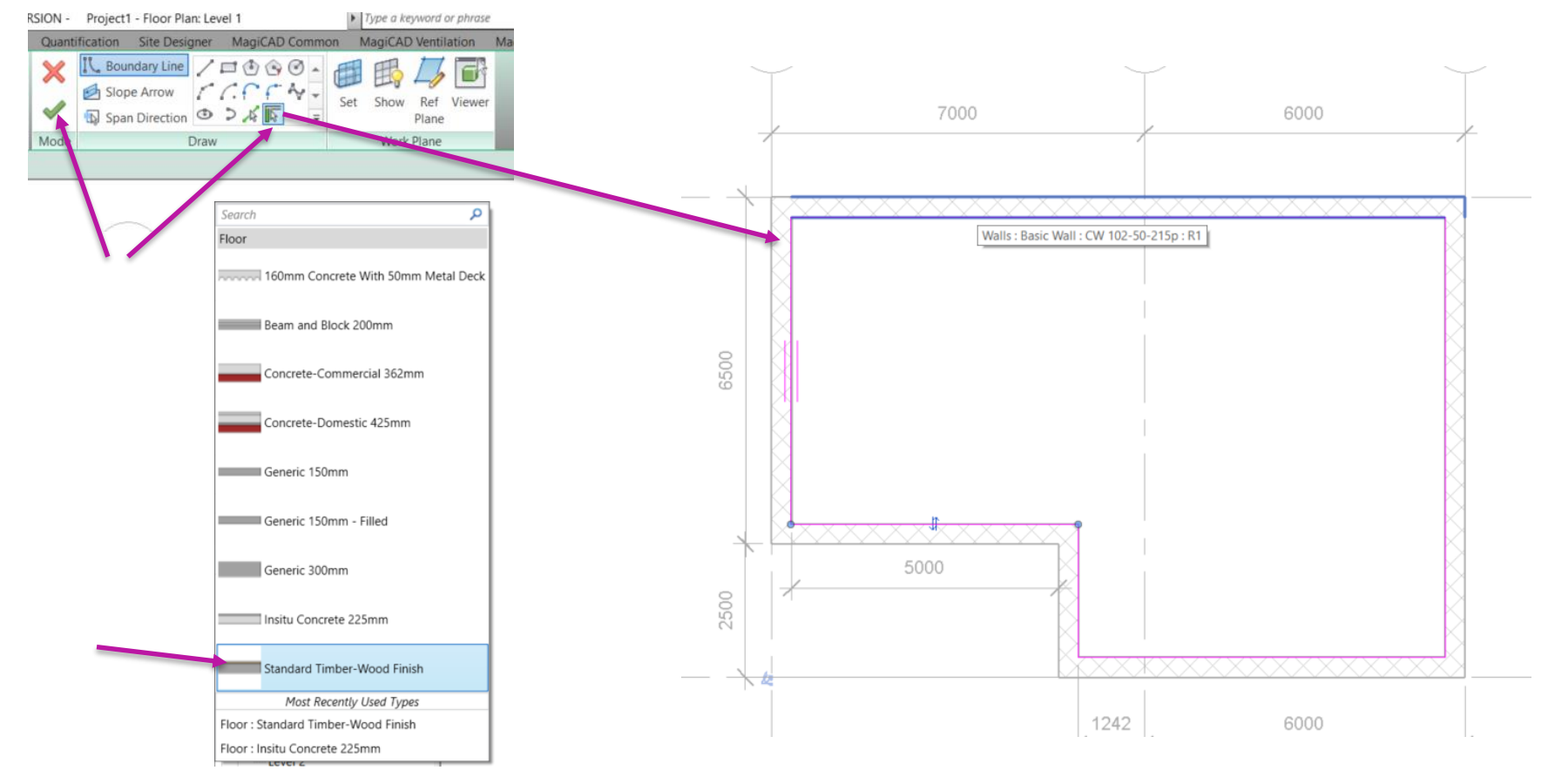

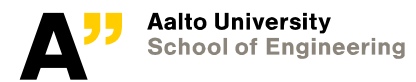

### **Check 3d view**

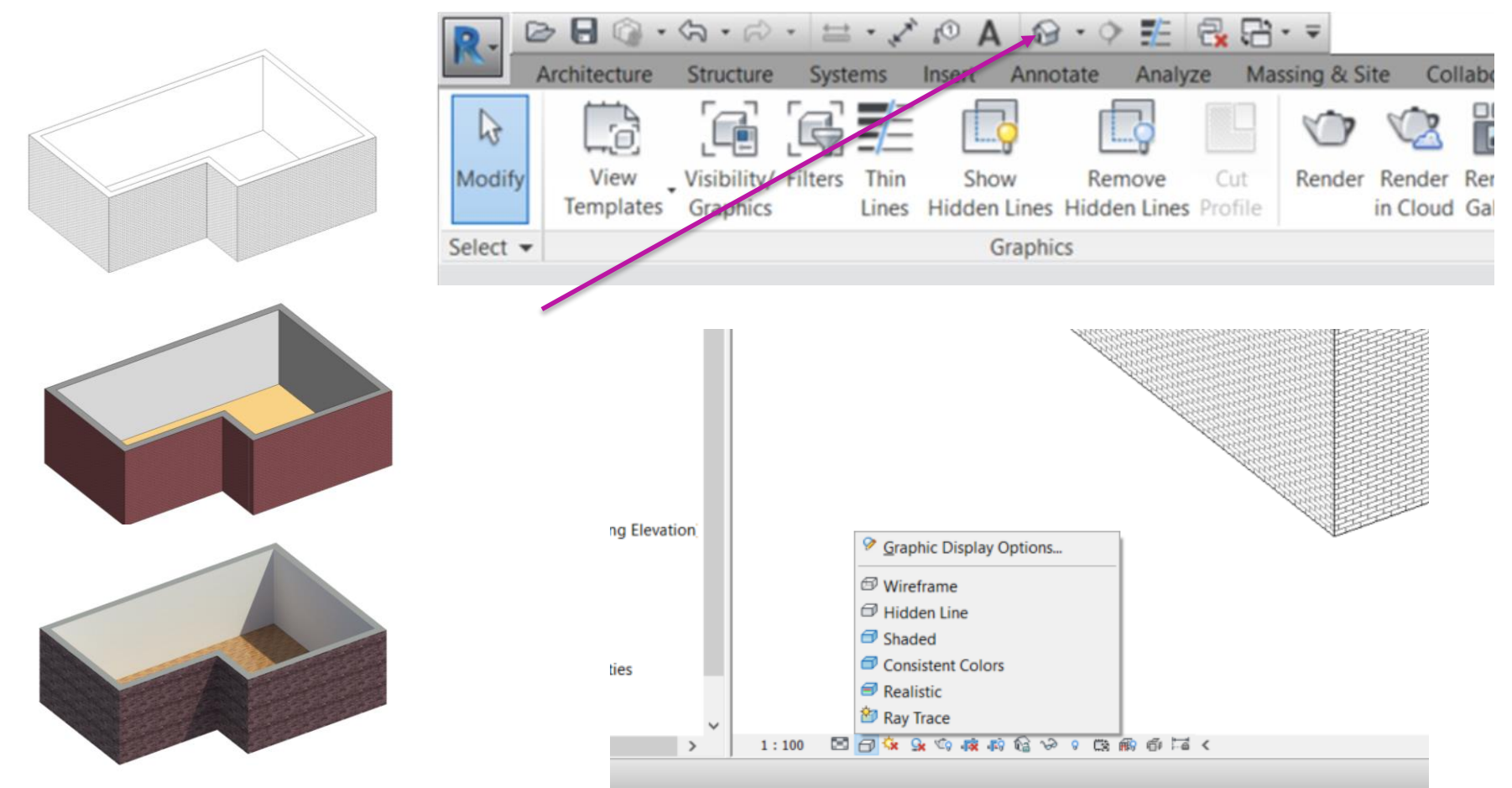

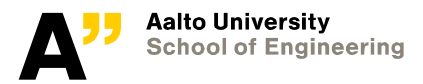

# **Roof**

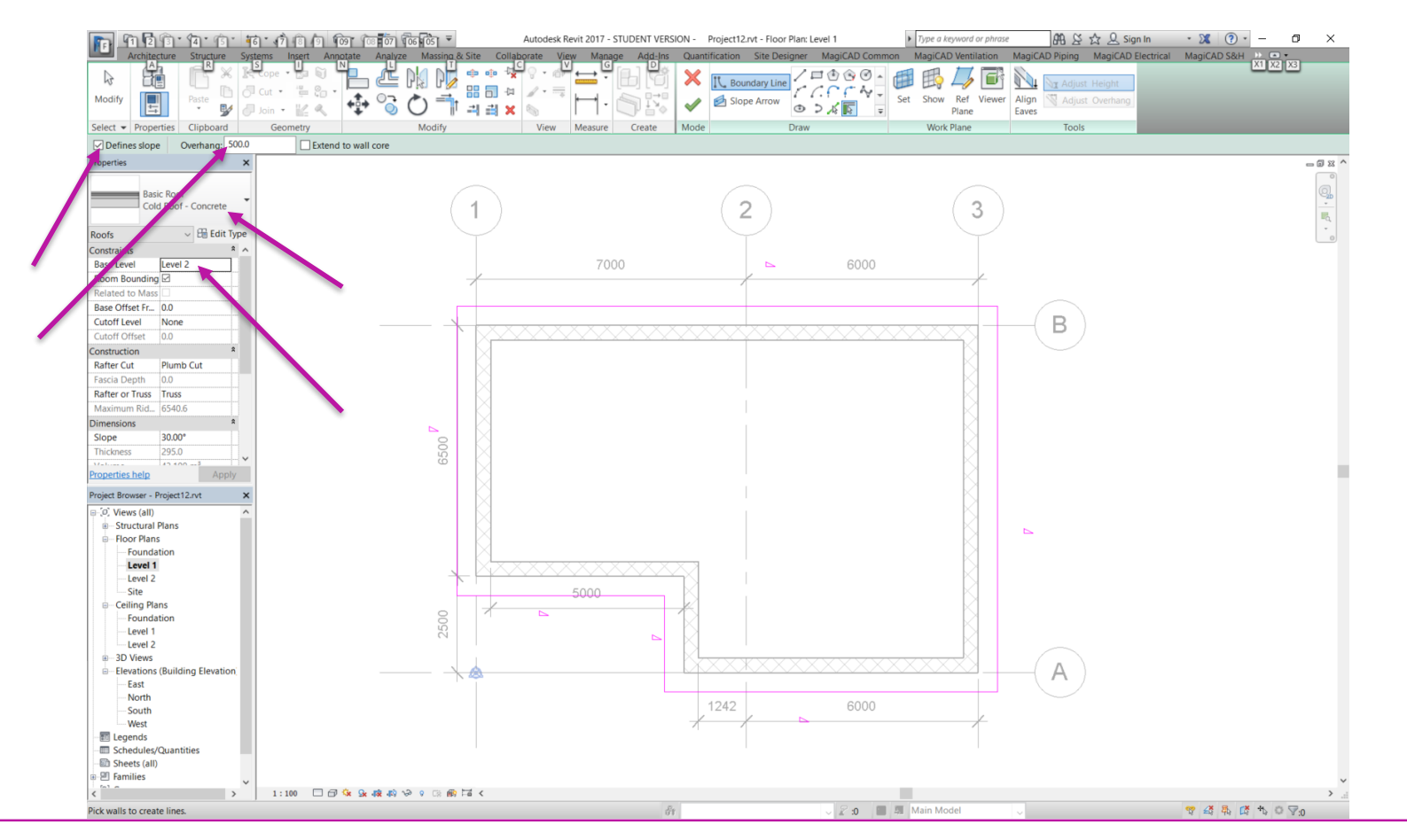

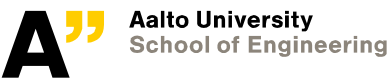

### **Attach walls with roof**

#### **Select all the walls and "attach top/base"**

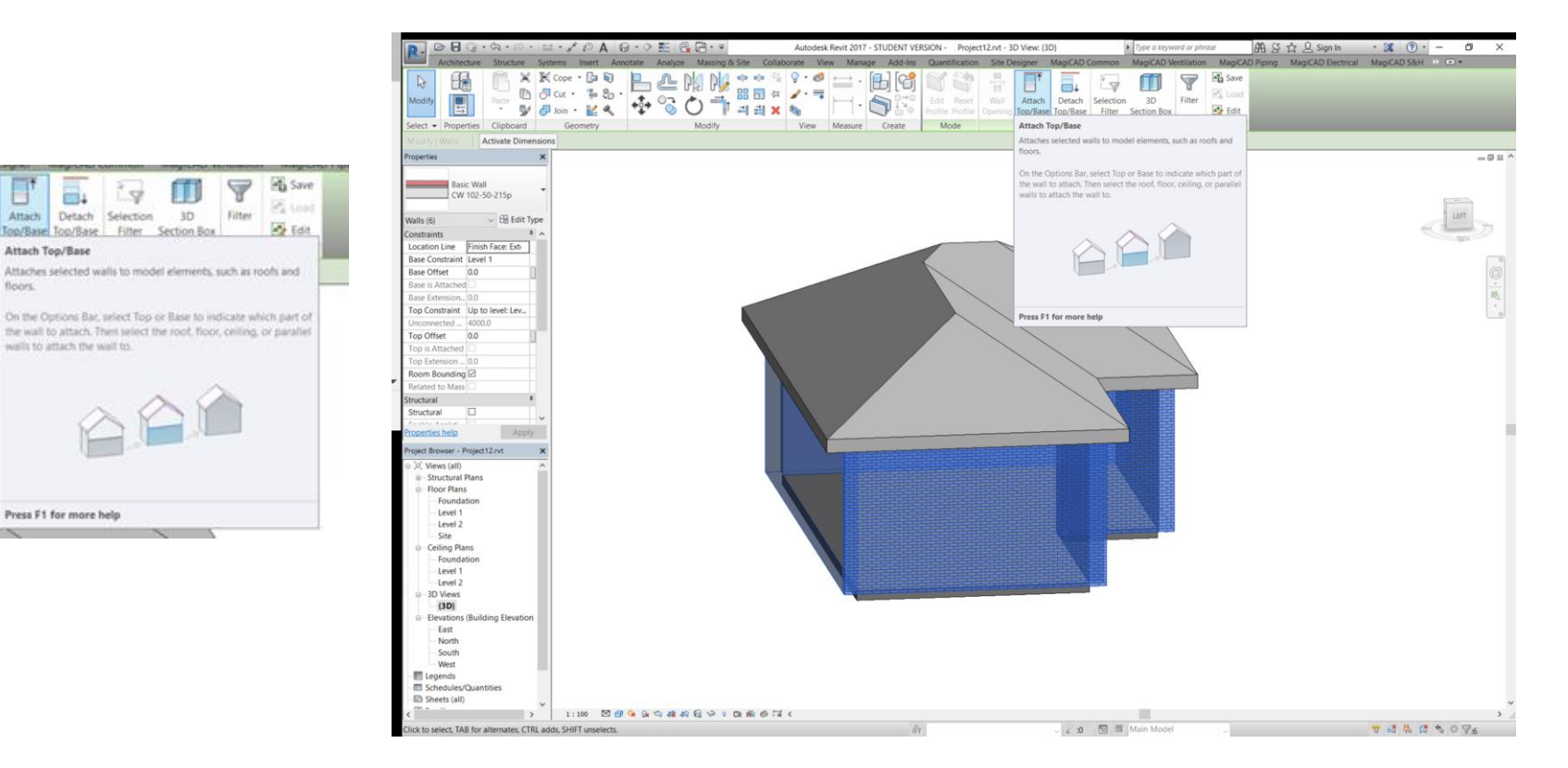

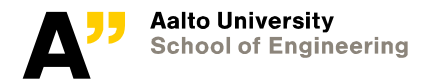

Attach

floors.

# **Internal partition walls**

**Draw basic interior partition walls as shown**

**Make the roof lines visbile in Level 1**

**Attach the interior partition walls to the roof**

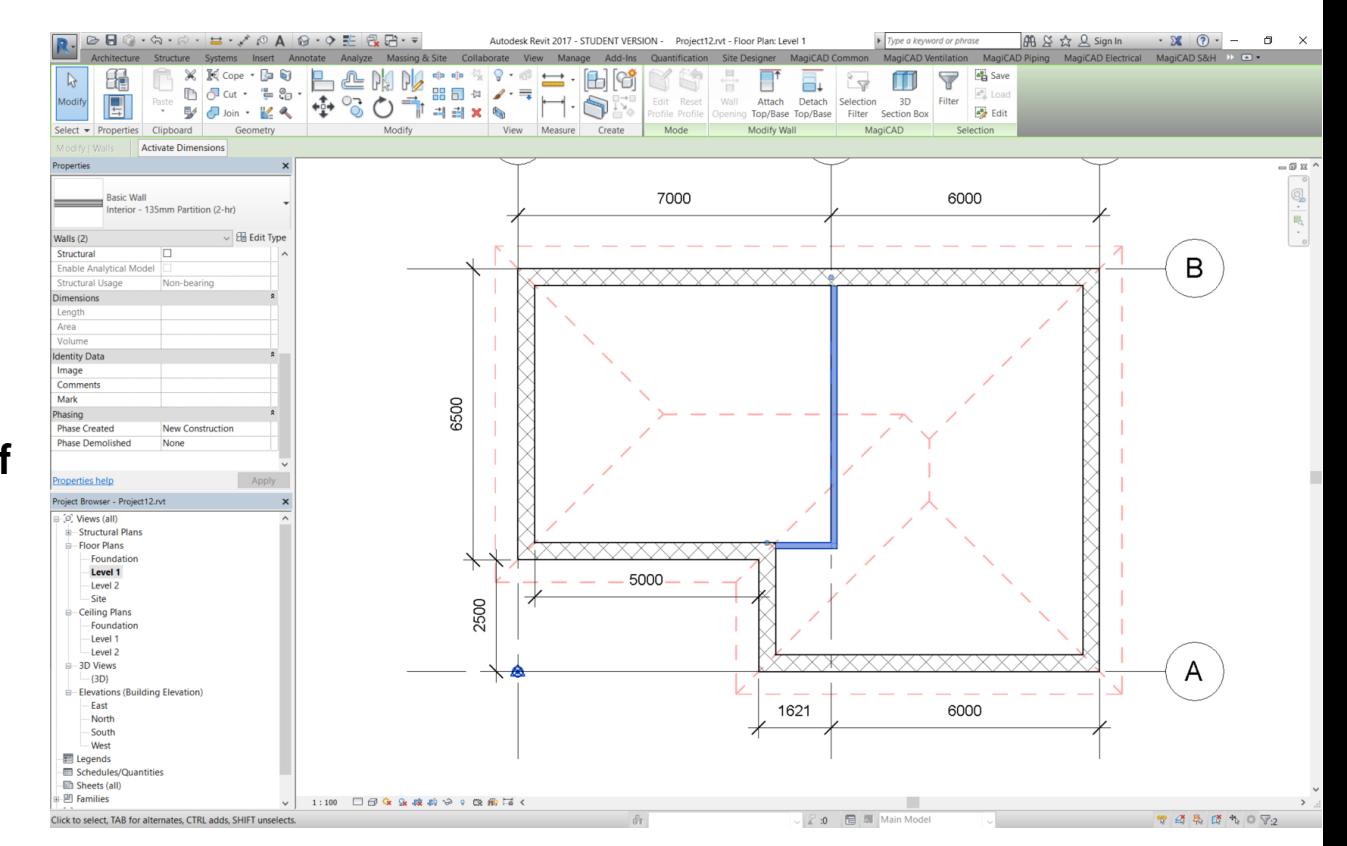

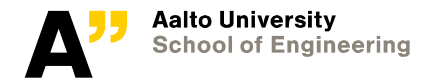

# **Door and windows**

#### **Put door and windows as needed. You can also load more door and window families from the revit library**

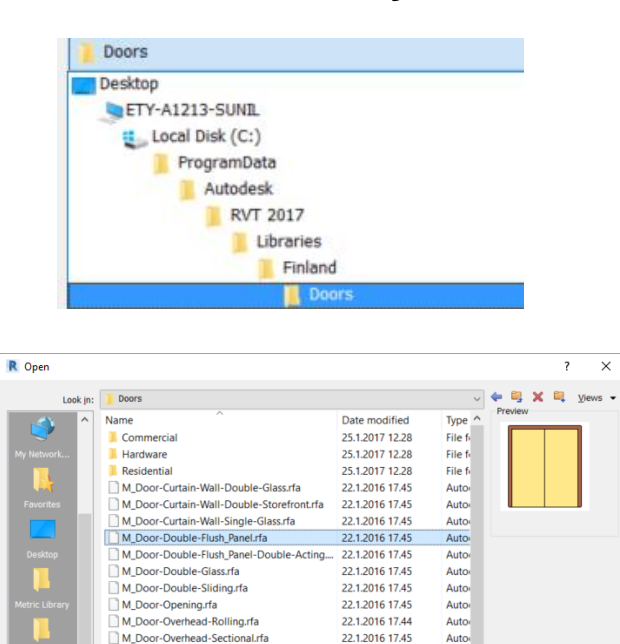

M\_Door-Single-Flush\_Panel\_Double-Acting.rfa 22.1.2016 17.45

Auto<sub>1</sub>

Autor<sup>V</sup>

 $\checkmark$ 

Open Cancel

22.1.2016 17.45

 $\times$ 

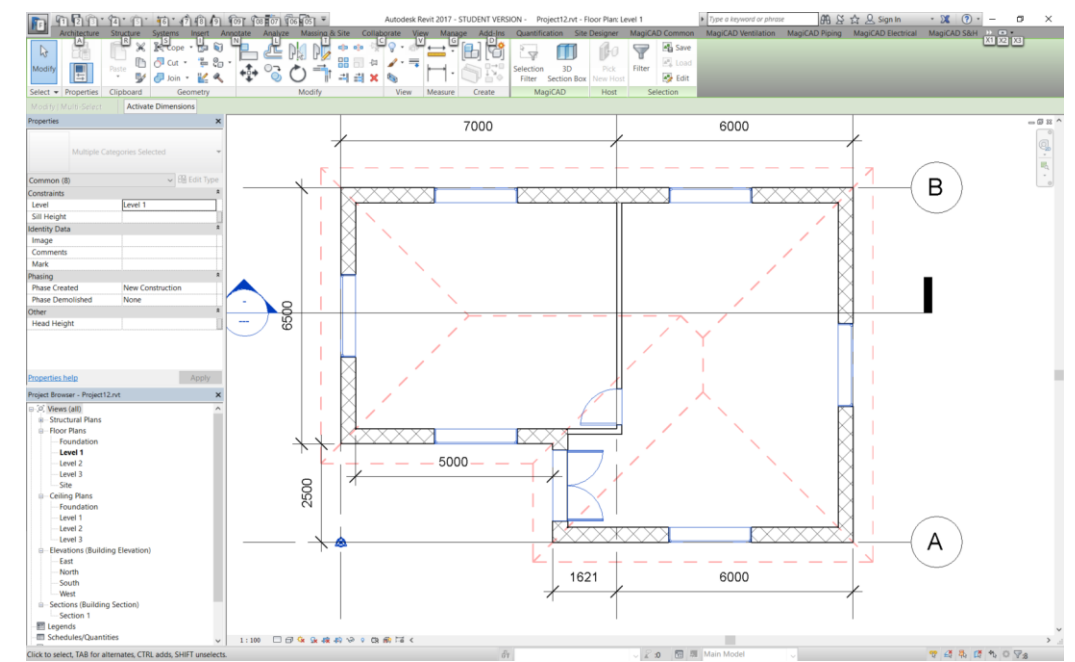

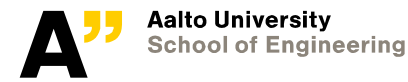

 $Tools \qquad \blacktriangleright$ 

M. Door-Single-Panel.rfa

File name: M\_Door-Double-Flush\_Panel.rfa Files of type: All Supported Files (\*.rfa, \*.adsk)

### **Foundation**

#### **Create concrete foundation wall of 400 mm along the outer wall, constrain 25 mm from the exterior of outer wall**

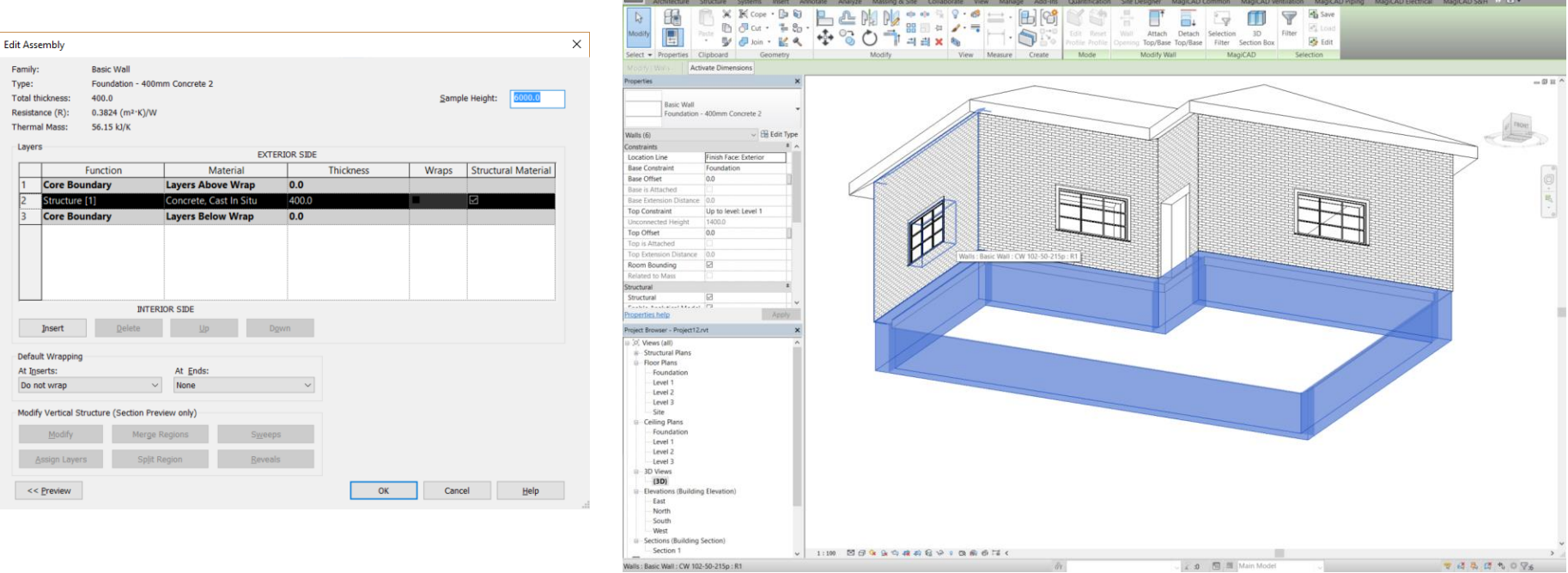

#### **Finish the model as needed**

Autodesk Revit 2017 - STUDENT VERSION - Project12.rvt - 3D View: (3D)

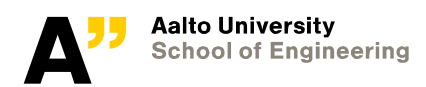

 $\boxed{AB \leq \frac{1}{12}}$ 

Type a keyword or phrase

# **Schedule**

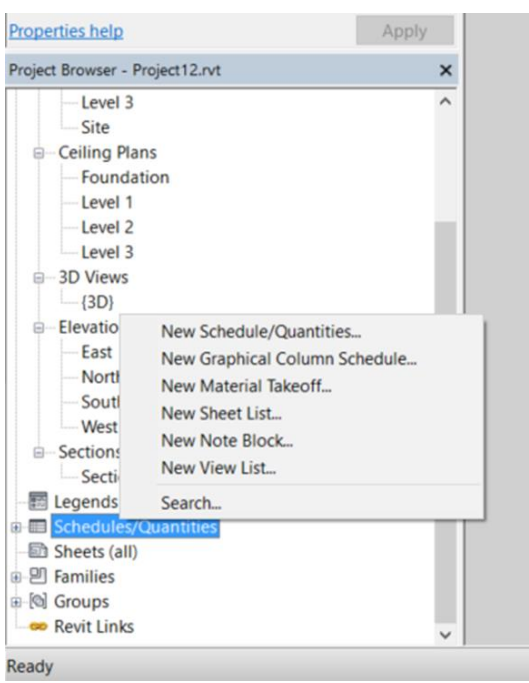

÷.

ė

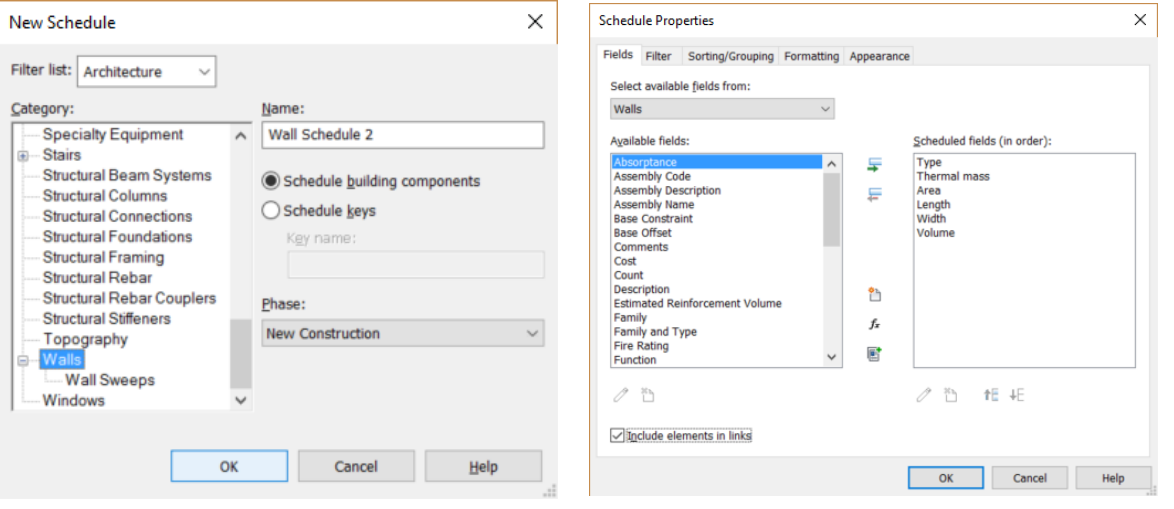

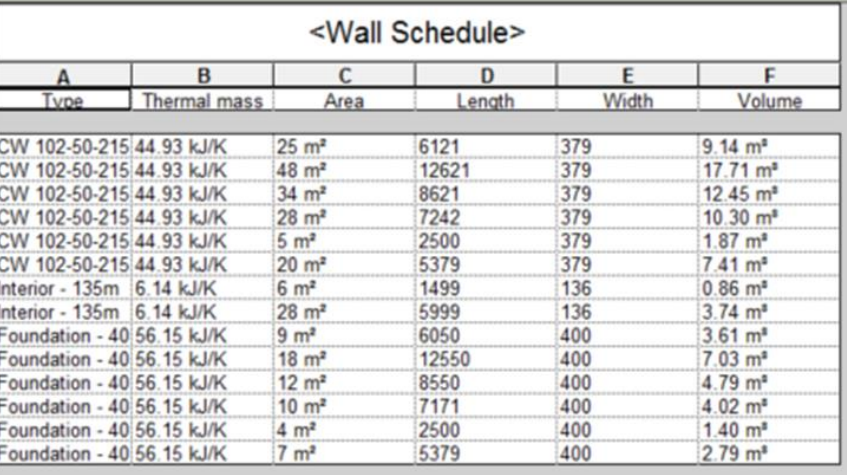

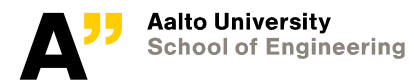

# **Drawings in revit**

#### **You can use "Sheets" in Revit to put different views**

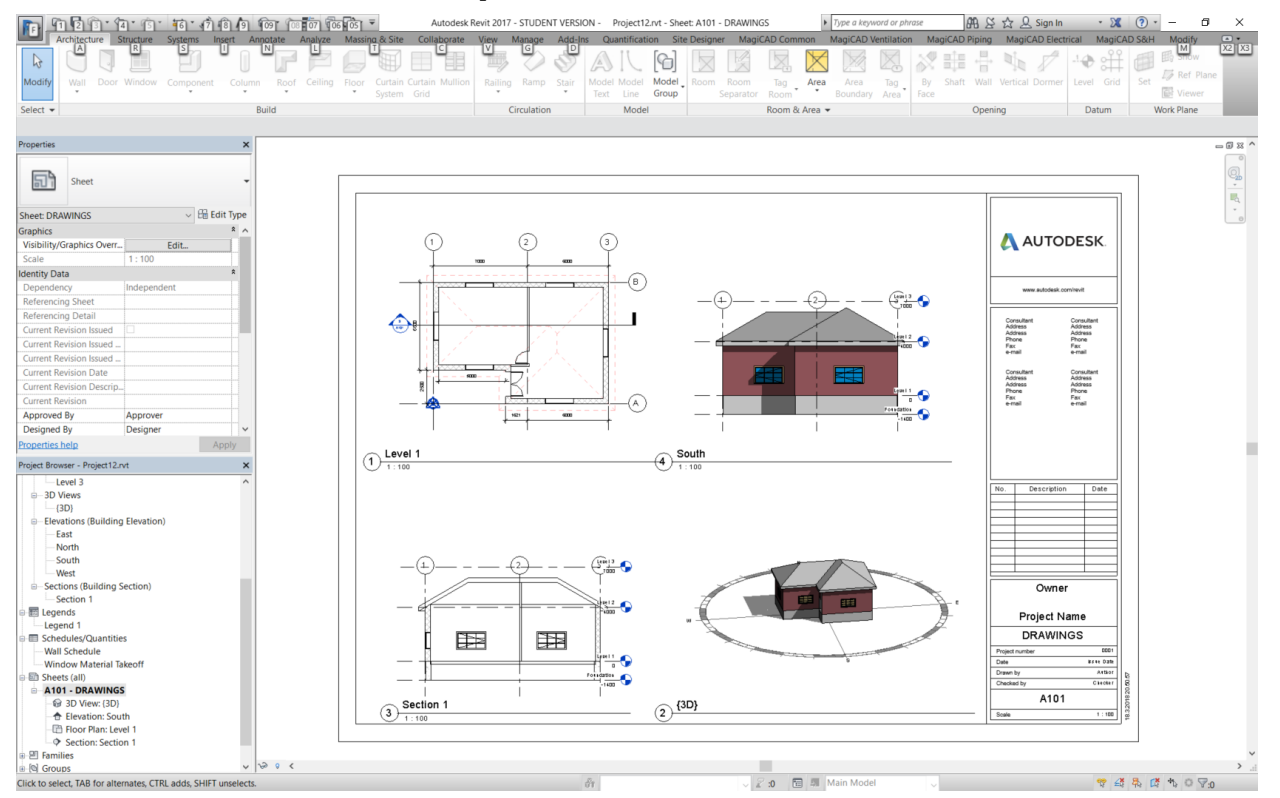

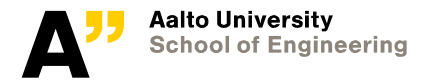

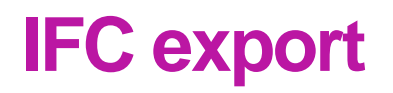

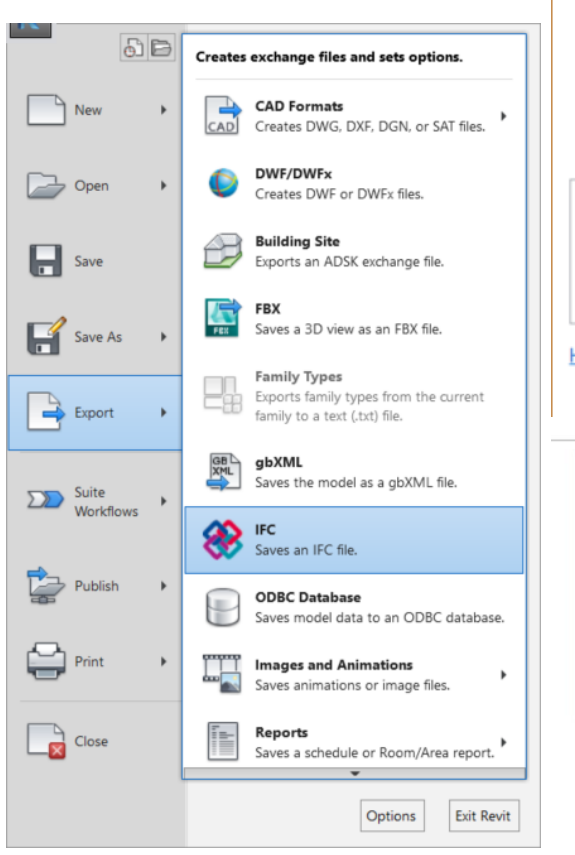

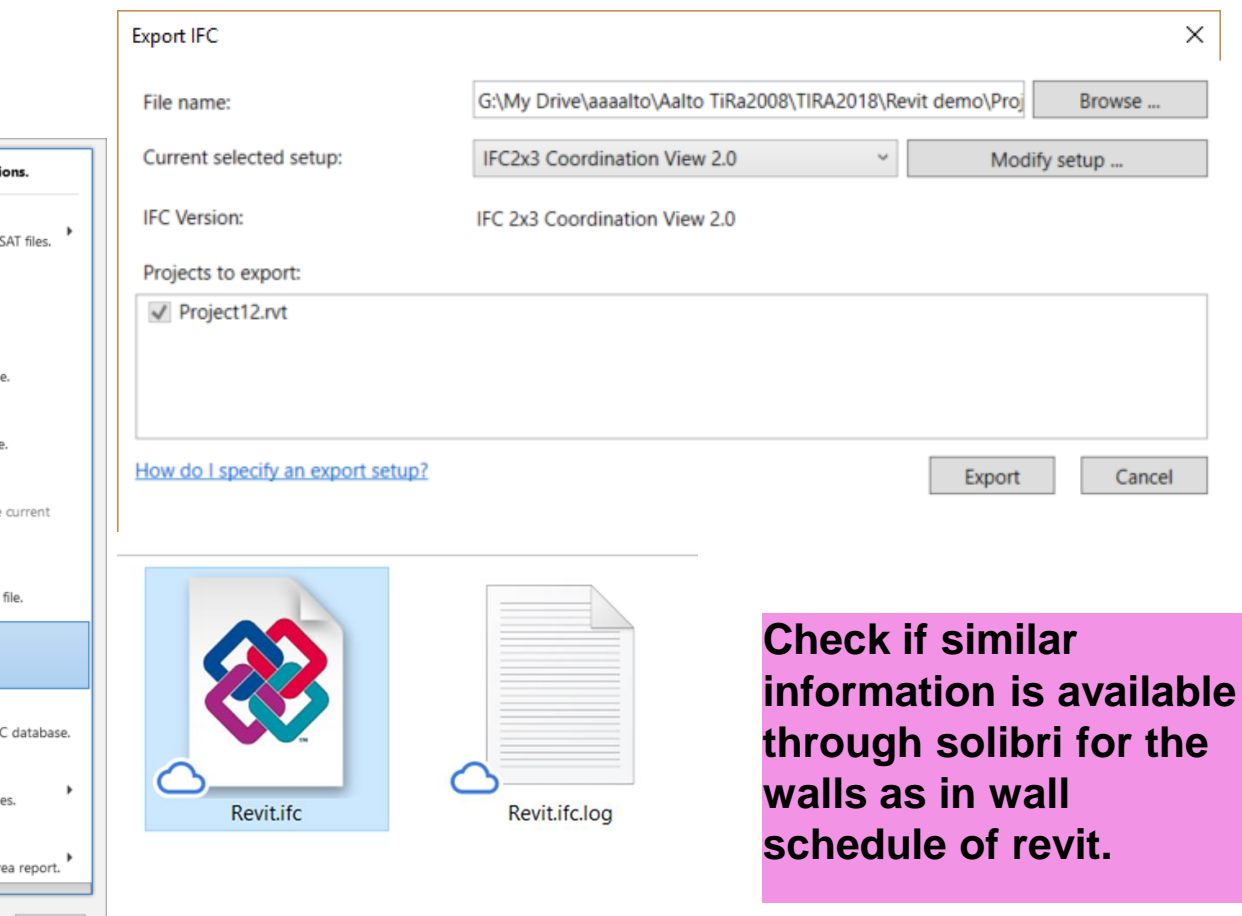

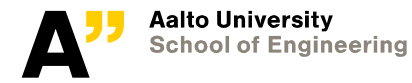

 $\times$ 

# **Report findings in solibri**

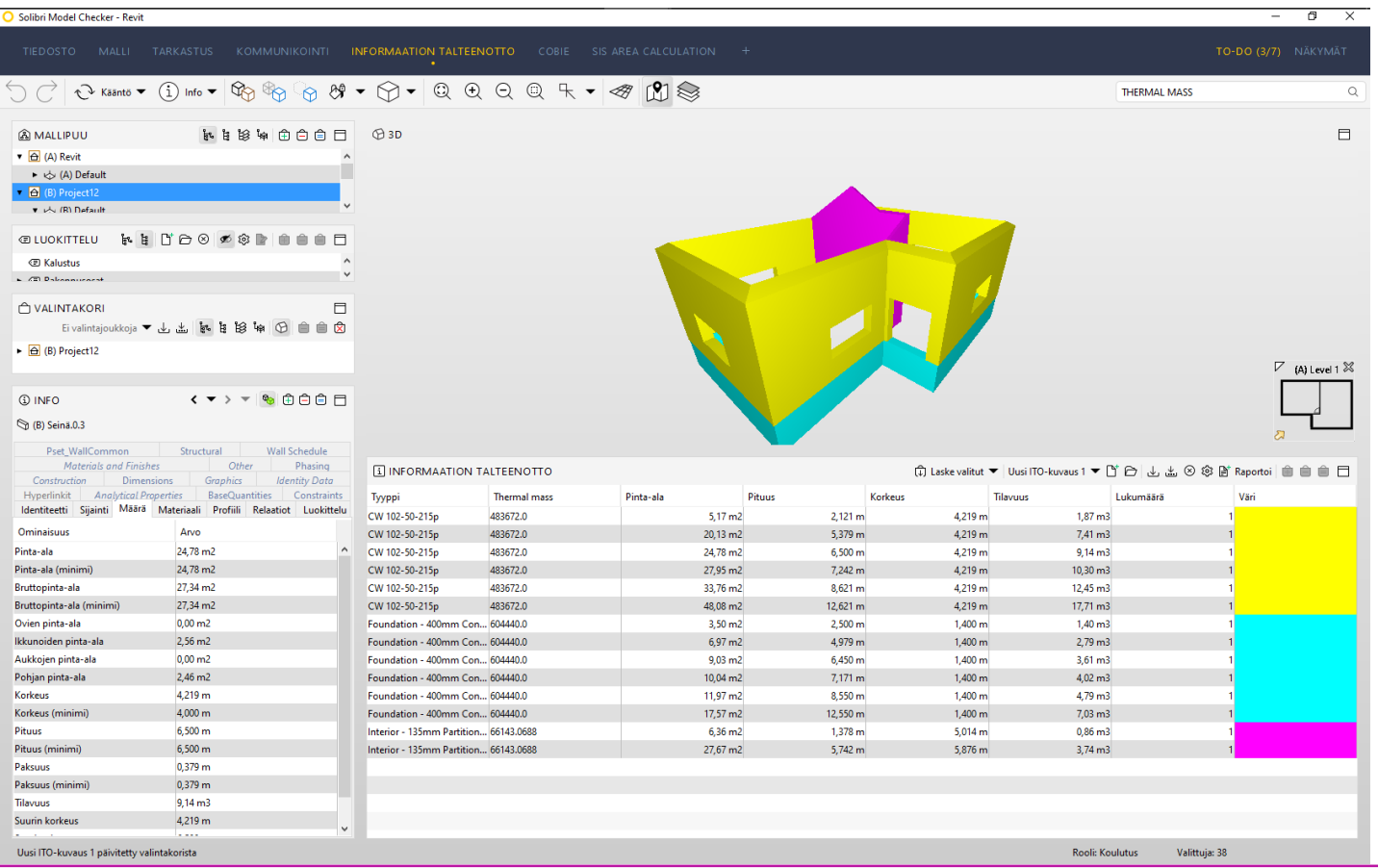

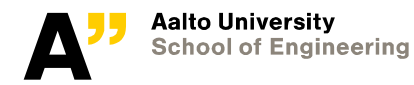

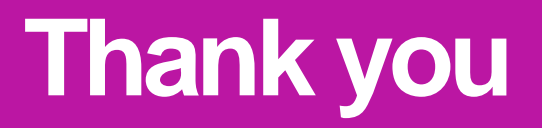

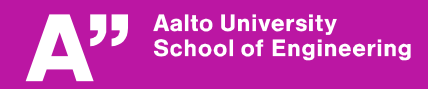